# **WordPerfect Mac News**

 $\mathbf{L}$   $\mathbf{L}$   $\circ$  The Perfect Way to Get WP Mac Info. E

September 1995 Issue 9

#### Click on one.

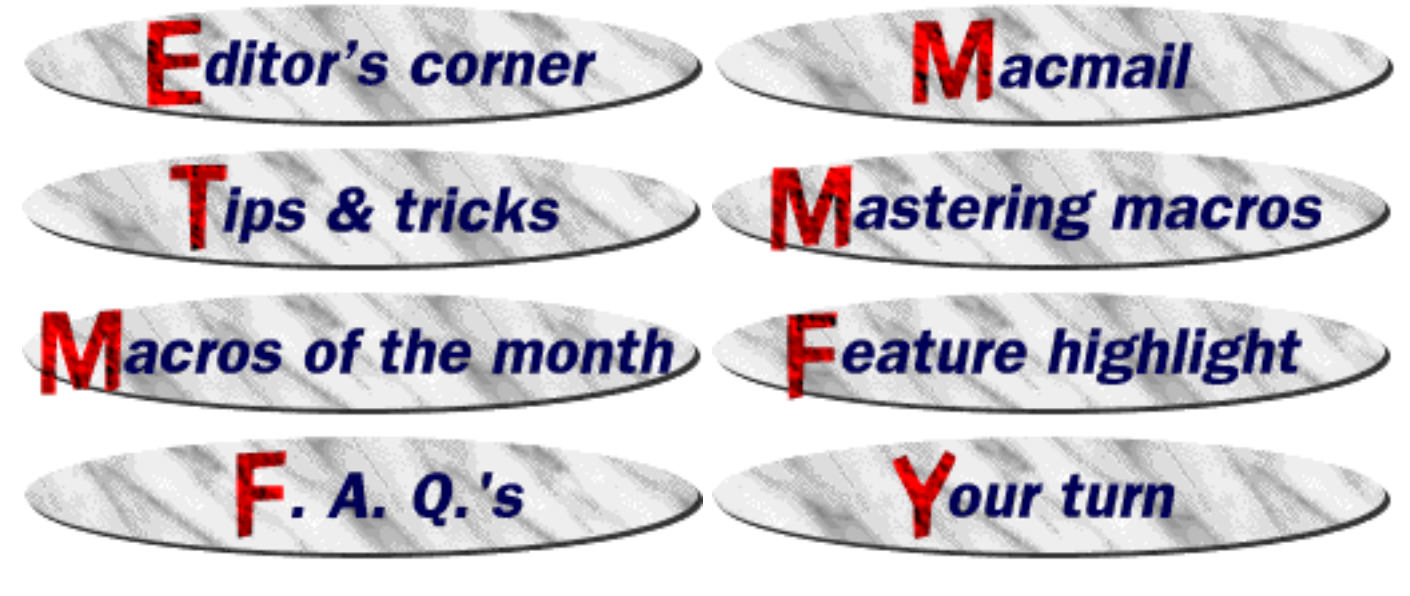

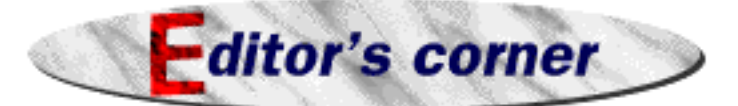

spent most of the night finishing this issue. Ordinarily, I'd be tired  $\begin{bmatrix} C & r & e & d & i & t \end{bmatrix}$ now, but I'm using a new utility from Connectix: SleepDoubler.

This copy of the WP Mac News is a special one for me, because it's my last. I'm leaving the good people at WordPerfect and going back to school. I still plan to contribute articles to the News now and again, but I'm handing on the editorship of the News to the competent and eager hands of Lisa and Cliff.

I'm going to miss watching each issue take shape, assembling the articles, hacking out layout, reading the Mail from our erudite readership. I'm getting *verklempt!*

Okay, I'm fine now. My thanks to those who have helped get the News started, including Dave Nielsen, Dave Moulton, the entire Mac Team, Heather Boyer, and all the readers who told us they were glad that the News exists.

Oh, and if you like my writing, offer me a job. I do documentation. Thanks, and adios.  $-D$ aniel  $\sqrt{2}$ 

**The WordPerfect Mac News** is published monthly. **Find us at**: • **ftp**.wordperfect.com • **BBS** (801) 225-4414 • **CompuServe**: Go wordperfect and check the Mac Software Library. • **AOL**: Keyword wordperfect in the Help and Info Files section of the Software Library. • **WWW** : http://www.novell.com:80/ServSupp/mac/macnews/i ndex.htm

Editing and Layout— Daniel Midgley Web Weaver— Edward "Bam" Lopez Linkage— Cliff Nielsen Error Extermination— Lisa Foster Moral Support— Hans Rasmussen, Don Fowles, Carla Merrill, Tyler Thompson, Brian Rasmussen, Steve LeMmon, David Sessions, Gene Bowley, Ken Freeman New Authority Figure— Bryan Whittaker Occasional Amusement— Todd "Ruprecht" Foster

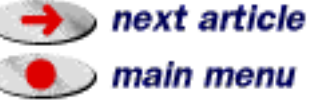

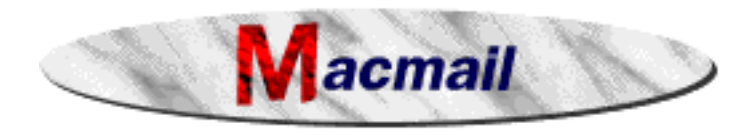

You can reach us by e-mail at macmail@novell.com, or by fax at (801) 222-6980. We welcome your comments, feedback, tips & tricks, and questions. Due to the sheer volume of mail we receive, you may not get a personal reply. If you need support for a WordPerfect product, use the support number in your User's Guide.

Who ever wrote the copy for your ad with the lead lines:

"Used to wear bell bottoms. Used to play the tuba. Used to use Microsoft Word."

has not run this ad up enough flag polls before it was released. My thoughts:

- 1. There are quite a few hundred thousand people who have or are still wearing bell bottoms in the US Navy, and they are the most computer-based branch of the armed forces.
- 2. There are a whole lot of tuba players who are active computer users as well. I am not only a computer user who plays the tuba on a professional level, I also have designed quite a few computers, test equipment and peripherals over the last 20 years, using CAD and CAM systems.
- 3. While I have not used the latest Microsoft Word, I have used earlier versions on my Mac for the last 6 years, and have not found a better word processor yet.

So, your ad has lost my possible interest by your poor choice of "what is (not) hip." I think you will be hearing from other (ex)-Navy, tuba playing computer users in the next few weeks. —David M. Richoux

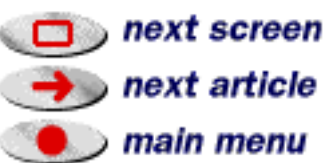

—We have heard from a few of our tuba-playing readers, and I understand how tuba players may feel attacked, especially when tuba playing is linked with (shudder) bell-bottoms.

I haven't talked to the ad agency on this one, but I get the feeling that this was not an attempt to make a "List of Things Uncool." This is a list of things in this man's PAST, including (fortunately for him) Word.

I apologize to all tuba players for any insult, even unintentional. (Same goes for any Comet-driving

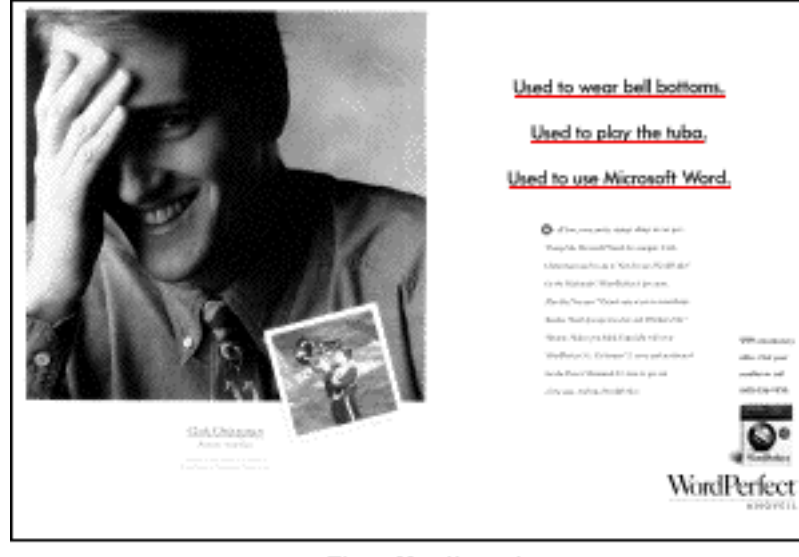

The offending ad.

mood ring wearers we may have offended by the other ad.)

For the sake of perspective though, I should mention that lawyers are expected to endure this sort of abuse every day of their miserable lives.

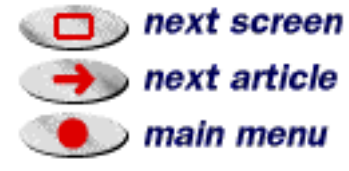

 $\mathbb{F}_{\equiv}$  Help - my new PowerMac 9500, crashes very frequently with WordPerfect 3.1, error 11. I have reinstalled, started without extensions etc. It keeps on crashing. Any suggestions, or do I have to wait for 3.5? —Jesper Laustsen

—When Apple came out with the 7.5.1 update, almost all the problems with Error Type 11's on PowerMacs magically disappeared. So make sure you're using System 7.5 with an updater. Any problems after that, talk to us here.

I was teaching Intermediate WP to a student, and we were going over merges. We had just finished making the data and form files, and merging the two together. Then we used the same data file to merge labels, and the student told me that the data file we were using "wouldn't do, and she'd have to make a new one," because her job demanded mailing labels be in ALL CAPS.

Rather than doing that, we did the merge with the existing data file anyway. Then I had her pull down Edit to Select All, then Style to Uppercase. Well, she just about jumped up and gave me a kiss, she thought that was so wonderful. —Mike Madsen

 $\mathbb{F}_{\equiv}$  Is there an e-mail address for technical support for Word Perfect for the Macintosh? —Robert Slavey

—Yes, wptech@novell.com

Be sure to include a valid serial number or PIN when you mail.

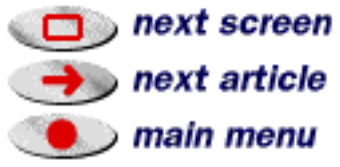

 $\mathbb{F}$  Much has been said about the arrival of WordPerfect 3.5. But it is now 19 August and no one has yet seen it. Can you please tell me when it will be available in the UK and at what price. Please give me the prices for both the full version and upgrade from 3.1.—Brendan Martin

—Right now we only have information for the US and Canadian release. We're expecting WordPerfect 3.5 to ship in early-to-mid September. The full price is \$189, and the upgrade price is \$89. We'll keep you posted on the UK release and others.

 $\mathbb{F}_{\equiv}$  I was reading the magazine NetGuide and saw a WP ad for a WP Internet add-on. However, the ad only mentioned Windows. Is there a Mac version available or soon to be available? My new job will include WWW duties and a WP HTML editor would be a godsend. —Brent Heustess

—Yup, check the Extra Edition of the WP Mac News for more info. The Web URL is http://netwire.novell.com/ServSupp/mac/macnews/jul\_95ex/index.htm and the ftp address is

ftp.wordperfect.com/pub/wpapps/mac/mac\_news/jul\_95ex.hqx

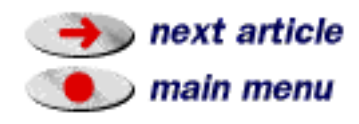

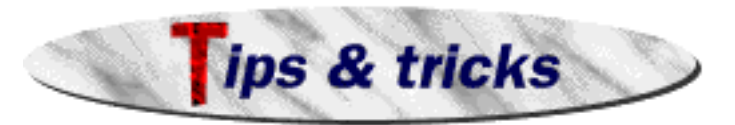

# **Drop Shadow**

When you want a piece of text to really stand out, don't just type it. Instead, create it as an object in WordPerfect's Graphic Layer. Then duplicate the object, make the copy a lighter gray (using Style/Text Color) , and place it in back, to the lower right (as you see in this figure). It's a good way to give a 3-D look to your text.

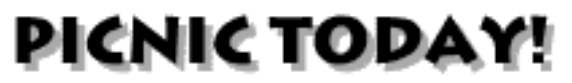

# **<sup>2</sup>** Typeover

Do you like Typeover? This hold-over from the DOS world has wormed its way into the hearts of at least a couple of Mac users. Here's how to make it a part of your everyday life, if you must.

Go to **Edit/Preferences/Keyboard**, highlight **Typeover** in the list of commands, and click the **Assign** button in the upper right. You'll get a dialog asking you what keystroke to assign. Press the keystroke you want (how about Shift-Help?) and click

**Assign**. Then click **Done** to leave the Keyboard dialog.

Once you turn Typeover on, it will stay on until you turn it off again with the same keystroke.

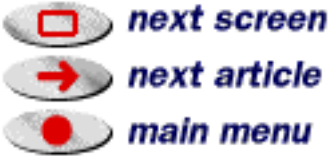

# **Let's Talk Character Styles**

Usually, a style applies itself to a whole paragraph at a time. But from time to time, you may want to create a style that applies itself only to some characters within a paragraph. It's not very well-known, but this ability exists in WordPerfect 3.1 and later.

It used to be that you'd go to Edit/Preferences/Environment, and choose Character from the Format menu. Now that menu item has been removed. But—the big secret—the equivalent macro token still exists!

So create and run the following one-line macro: **Formatting** (Character)

That's it. You're now set up for Character Styles, and you can highlight a few charcters and assign a style to them. If you ever want to set it back to Paragraph, go to Edit/Preferences/ Environment and choose "Paragraph" from the Format menu.

A word of caution: There may have been some very good reasons why the Character formatting option was removed from the Format menu. Be aware of this, and act accordingly. (But it works great for us.)

# **Append to Clipboard**

Usually, the Clipboard can only hold one thing at a time. When you Cut or Copy something new, out goes the old. But if you highlight some text and press  $\mathcal{H} \mathbf{\hat{\theta}}$ (Command–Shift-A), you **add** the new stuff to the old stuff. Paste, and it all shows up.  $\mathbb{Z}$ 

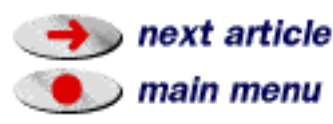

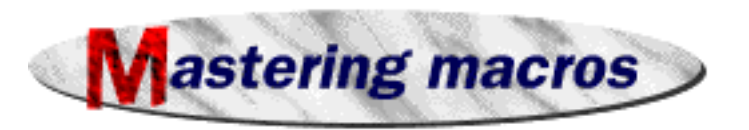

**Mastering Macros** by **John Rethorst**

#### **Menus**

o far, we've written and implemented basic commands that are fairly linear: press a keystroke, get an action. Let's take a big jump up from this, and write a macro or two that gives the user a choice, expressed on a menu.

### **Basic Menus**

To show or hide white space (margins, space for headers, footnotes etc.) more easily than going to Environment in Preferences, try these two one liners:

```
White Space (Show)
and
```
White Space (Hide)

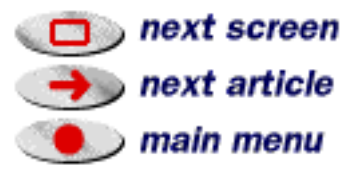

or, rather than have two separate macros (or 20, for another purpose), we can give the user a menu with all the options in one place:

```
Menu (Var01; "White Space"; { "Show"; "Hide" })
If (Var01=1)
White Space (Show)
Else
White Space (Hide)
End If
```
which does the following:

- 1. The Menu command has a variable as its first parameter: a number representing the user's choice (e.g. 1 for Show; 2 for Hide) will go into Var01.
- 2. "White Space" is the title of the menu.
- 3. The words within the curly brackets form a list; in this case, they'll be the items on the menu.
- 4. The following If statement uses the value of the variable assigned in the Menu command. If the user selected the first item on the list, Var01 would have the value 1. If the user had selected the second item, Var01 would have the value 2. But, since there are only two choices on the menu, we used an if/else structure as the simplest way to do it.

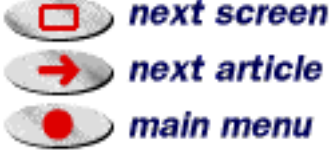

### **Cases and Labels**

If we have more than two menu choices, we could do more if/else statements or, more conveniently, tell WP that in case Var01 is 1, do this, and in case Var01 is 2, do that, and in case Var01 is 3, do the other thing.

For example, you can set formatting (in Environment in Preferences) to either Paragraph or Single Paragraph, nice options for flexibility, but you have to go into Preferences to do it. If you remember WP 1.x or 2.0.x, you know another formatting option, Character (my favorite much of the time). The difference is: say you have your insertion point in the middle of a single-spaced paragraph, and you choose double spacing from the Layout Bar. With Paragraph formatting, all lines in the current paragraph and all succeeding paragraphs (until a style takes effect) become double-spaced. With Single Paragraph, only the paragraph containing the insertion point is affected. With Character, only the text following the insertion point is affected. Ready availability of all three significantly increases power in formatting.

This macro uses the Formatting command with the parameters Character, Paragraph and Single Paragraph. It posts a menu to assign a value to a variable (Var01), which will be 1, 2 or 3 depending on the user's choice from the menu list. The Case command then looks at Var01 and assigns a Label according to its value. Macro execution then goes to that label.

(Remember, we learned about labels last month, using the Go command to send macro execution to one label. This is just a little more slick, having the macro branch to one label or another, depending on the value of a variable.)

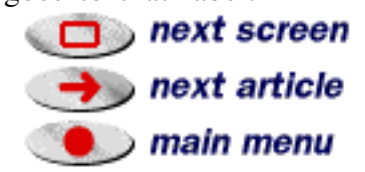

The list in curly brackets in the Case command are the labels corresponding to the values of Var01. The Cancel label following the curly brackets is the default label, to which the macro will go if the user clicks the close box in the menu (that is, doesn't put anything in Var01). The End Macro command following each label and its associated command keeps the macro from going on to read and execute subsequent lines, thus resetting the formatting. This command isn't needed at the end of a script since a macro ends naturally when it runs out of code.

```
Menu (Var01; Set Format to:"; { "Character"; "Paragraph"; "Single Paragraph" })
Case (Var01;{1;Character;2;Paragraph;3;Single Paragraph};cancel)
Label (cancel)
End Macro
Label (Character)
Formatting (Character)
End Macro
Label (Paragraph)
Formatting (Paragraph)
End Macro
Label (Single Paragraph)
Formatting (Single Paragraph)
```
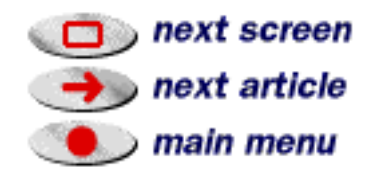

For an added touch of elegance, let's tell the user what the current setting is, using the read-only variable FormatOrientation, which holds the value 0, 1 or 2 depending on the parameter. Add these lines to the beginning of the macro, so that the last line here replaces the menu command:

```
If (FormatOrientation=0)
Assign (Var02;"Character")
End If
If (FormatOrientation=1)
Assign (Var02;"Paragraph")
End If
If (FormatOrientation=2)
Assign (Var02;"Single Paragraph")
End If
Menu (Var01; "Format now: "$Var02$". Set to:"; { "Character"; "Paragraph"; "Single
Paragraph"})
```
and enjoy much more flexible formatting.

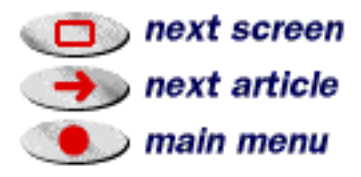

 $\Box$  main menu

#### **Call**

Use of menus invites sophistication in flow commands. The user's choice sends macro execution to one of several different labels, which is fine as long as all those labels do different things. Sometimes, though, they contain some identical steps. Rather than repeat those in each label, it's easier to refer execution to another part of the script, run the commands there, and then return. Here's a quasi-macro example:

```
Menu (Var01; "First Day of Vacation";{"Sleep All Day";"Go Fishing";"Play Golf"})
Case (Var01; {1; sleep; 2; fish; 3; golf}; cancel)
Label (cancel)
End Macro
;=====================================
Label (sleep)
Sleep
End Macro
;=====================================
Label (fish)
Get Up
Wash
Brush Teeth
                                                                             ,next screen
Get Dressed
Eat Breakfast
                                                                            \rightarrow next article
Put Fishing Rod in Car
```
and so on, and you can see that the next label, "golf," will include the same commands between "Get Up" and "Eat Breakfast," inclusive. In a real macro, that could be many lines of code, repeated for a dozen menu choices.

A shortcut is to use the Call command, which will send execution to a specified label and continue until a Return command is encountered. Execution then returns to the line immediately after the Call command. So part of our vacation macro would look like:

Label (fish) Call (firstthing) Put Fishing Rod in Car ;===================================== ;and so on ;===================================== Label (firstthing) Get Up Wash Brush Teeth Get Dressed Eat Breakfast Return

with the "firstthing" label somewhere out of the way, perhaps at the end of the script.

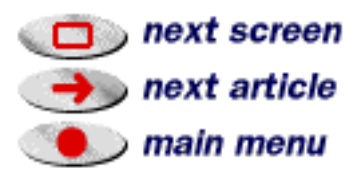

Execution now, assuming the user's going fishing, goes to the label "fish" and then to the label "firstthing." Upon seeing "Return," the macro goes back to the line right under the Call command, which is "Put Fishing Rod in Car." Note that the Return command is not anything like Hard Return, which moves the insertion point down one line in the document.

Here's a real example:

```
Menu (Var01; "Type and Format"; { "Alpha"; "Beta"; "Charlie" })
Case (Var01;{1;alpha;2;beta;3;charlie};cancel)
;=========================================
Label (cancel)
End Macro
;=========================================
Label (alpha)
Call (format)
Type (Alpha)
End Macro
;=========================================
Label (beta)
Call (format)
Type (Beta)
End Macro
```
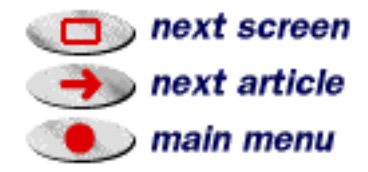

(continued)

```
;=========================================
Label (charlie)
Call (format)
Type (Charlie)
End Macro
;=========================================
Label (format)
Font Name ("Palatino")
Font Size (72)
Attribute (On;Italics)
Attribute (On;Bold)
Return
```
#### **Here's those quizzes again**

Answer to the quiz last month: just replace the line Print (Document) with, for example: Select All

Font Name ("Palatino")

Quiz for this month: see if you can rewrite the menu macro that shows or hides white space, using case and labels.  $\mathscr{A}$ 

 $*$   $*$   $*$ 

John Rethorst, author of Teach Yourself WordPerfect, sees in a macro script what many see in a sonnet.

The contents of this article are copyright © 1995 John Rethorst. All rights reserved. Used with permission.

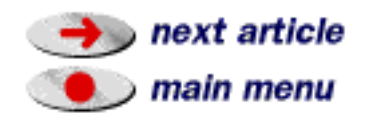

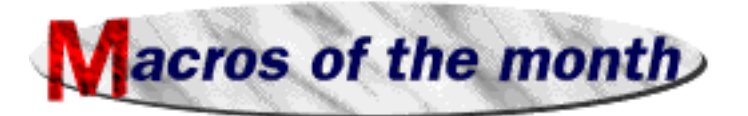

#### **QuickFormat**

E TE

by Michael Madsen

he QuickFormat macro emulates the QuickFormat feature found in WordPerfect 6.1 or the Format Painter found in Microsoft Word 6.0. It allows the user to quickly copy text formatting from one place to other places in the document in just one click.

To use the QuickFormat Macro:

- Place the cursor within text that contains the text formatting you wish to copy. Selecting text is not necessary, but it will still work.
- Run the QuickFormat Macro. A dialog will indicate…

#### QuickFormat |

QuickFormat is now on. Click or Select the words you'd like to copy the selected formatting to. Press  $\mathcal{H}\text{-}$ . to turn QuickFormat off.

- Click or Select the words or phrases to copy the text formatting to. Click or select as much text as necessary.
- When finished, press Command-Period to turn QuickFormat off. [Mike was once one of our fellow WordPerfect gurus, and my macro mentor. He can program any macro I can, using half as many lines. - Ed.]

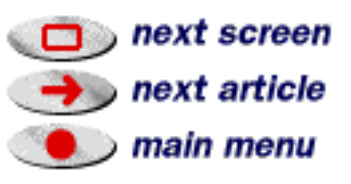

# **Random Color**

a very silly macro by Daniel Midgley

Ever get tired of that boring old blah screen? Want to spice up your palette? Then take a spin on the color wheel of chance! When you run the Random Color macro, there's no telling what colors you'll end up with. (Is that a good thing? You be the judge.)

Just run the macro, and you'll see this menu:

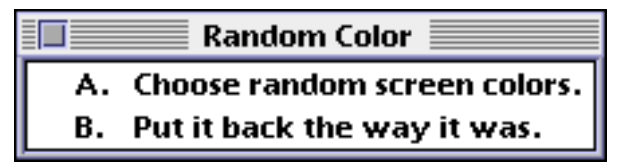

If you choose A, you might just get some colors you like. Actually, it's more likely that you'll wind up with some horrible colors. There's just no telling.

But if your screen does look awful, you can always try choosing A again, or choose B to put the colors back the way they were when you launched WordPerfect.

The macros described in this section are contained in a WordPerfect file called "September Macros Read Me." It was included when you downloaded the WordPerfect Mac News. The file also contains instructions for moving these macros to your Library, as well as more detailed help and instructions for use.

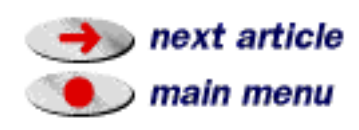

next screen

next article

main menu

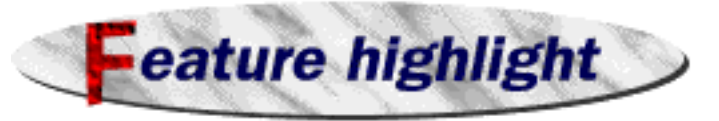

#### **Merge** by **Daniel Midgley The Basics**

 merge (sometimes called a mail merge) is what you use when you need to send a form letter to a bunch of people, and you want to personalize the letters by placing each person's name and other relevant information into each copy.

WordPerfect's Merge feature allows you to accomplish this, and this article will help you get started.

# **What You Will Need**

In order to merge, you will need:

- **A data file.** This is your list of everyone's names, addresses, and so on. You need to format your list of names a certain way in order for the merge to work.
- **A form file.** This is the form letter you're sending to everyone. It also needs certain things for the merge to work.
- **•** Eventually you'll also need a third, **untitled document** to merge the form file and the data file into, but we'll deal with that in a minute.

#### **Here's a sample DATA file.**

Each person's information is considered a separate **record**. The chunks of information within a record are called **fields**.

This data file has three fields. Yours can have as many fields as you want, with any information you want to include.

The names come first here, so they'll be known as Field 1. The next field will be called Field 2, and so on.

Notice that every field has an **<End of Field>** command after it, and every record has an **<End of Record>** command after it. You can place these in your data file by clicking on the  $EndOfField$  and  $EndOfRecord$  buttons on the Merge Bar.

Sandra R. Goldstein <End of Field> 1453 Magnolia Way Blue Terrace NC 27618 <End of Field> Sandra <End of Field> <End of Record> Julio Cesar Capillas **«End of Field»** 1448 Sidewinder Blue Terrace NC 27618 <End of Field> Julio <End of Field> **<End of Record>** Dennis Washington <End of Field> 148 Alterity Lane Grantville NC 27601 <End of Field> Dennis <End of Field> <End of Record>

Also notice that the last field in each record should have an **<End of Field>** code, even though it has that **<End of Record>** right after it.

There are no empty spaces between records. There's also no formatting (fonts, sizes, etc.) in this data file.

A field can be more than one line long, like the addresses in this example.

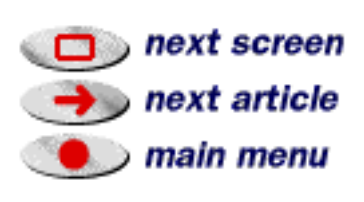

<Field:1>

<Date>

<Field:2>

Dear **<Field:3>**,

We would like to invite . you to the special opening of our new

#### **Now here's a sample FORM file.**

Notice how there's a **<Field>** command wherever a piece of information is going to be plugged in. You get these by clicking on the Field... button on your Merge Bar, and typing the appropriate number.

The **<Date>** command will plug in the current date when you run the merge.

You can use fields over and over again. If you wanted, you could put **<Field:1>** into your form file twenty times, or not at all.

#### **The Merge**

Now that you've got your data and form files created, save them both and close them.

(A hint: I have found it helpful to include the words "data" and "form" somewhere in the names of the respective files when I save them. That way, I can keep them straight.)

Open a new untitled document. Open the Merge Bar, and click on the Merge... button.

First, WordPerfect will bring up a dialog box asking you for the FORM file. Find it within this box, and click Merge.

Then WordPerfect will ask you for the DATA file. Find it, and click Merge.

When the merge is done, the information from the data file will be plugged into the appropriate spots in the form file, within this new document. Now you can save this merged file, or print it.

# **Define Names**

Instead of having to call your fields **<Field:1>** or **<Field:2>**, you can give them names. Here's how it's done.

This DATA file has been modified for field names.

It needs to have a **<Define Names>** command added at the top. You'll find it under the **Other**  $\nabla$  menu on your Merge Bar.

On the same line as the **<Define Names>** command, type the name you'd like to give to the first field. Press Return. Do NOT put an **<End of Field>** command.

Type the name of the next field on the next line, and so on for the rest of the fields. Then, put an **<End of Record>** command on its own line.

<Date> <Field:Name> <Field:Address>

Dear <Field:Salutation> We would like to invite you to the special opening of سععتك موج<u>ا إي</u>مه

Save it and close it. Your data file now has names defined for its fields.

<Define Names>Name

Sandra R. Goldstein <End of Field>

Blue Terrace NC 27618 <End of Field>

WeskEnd of Field العكا

<End of Record>

1453 Magnolia Way

Sandra <End of Field> <End of Record>

Address Salutation

Julio Case

To refer to these field names in the FORM file, click the Field... button on your Merge Bar, then type in the name of the desired field in the Field Name box.

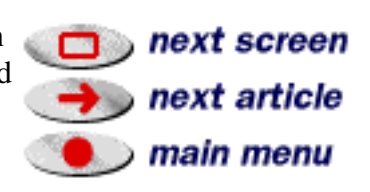

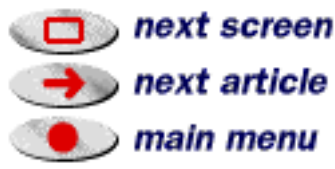

Or, click on the Get Field Names button, choose the data file, and pull down the Field Name box to get the name, as seen at right.

# **Other Methods Of Creating a Data File**

What if your data is already in a database program like FileMaker Pro, and you don't want to have to type it all out again in merge format?

1453 Magnolia Way

1448 Sidewinder

148 Alterity Lane

Grantville NC 27601

Blue Terrace NC 27618

Blue Terrace NC 27618

No problem. WordPerfect version 3.1 and later can use database exports as data files.

You'll need to export a copy of your database as a tab-delimited or a comma-delimited file. (Check the documentation for your database program if you're not sure how to do this.) Then, when you merge and WordPerfect asks for the data file, just select the exported copy. The files will merge as usual.

If you're starting from scratch, there's no easier way of creating a data file than with a table.

Sandra.

Julio

Dennis

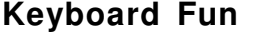

Sandra R. Goldstein

Julio Cesar Capillas

Dennis Washington

The **<Keyboard>** command will allow you to type in data as you're merging. It's even possible to do a merge without a data file, using **<Keyboard>**.

You put the **<Keyboard>** command in your form file by clicking the From Keyboard button.

When a merge finds a *<u>Keyboard</u>* command, the merge will stop and wait for you to type whatever you like. To make the merge continue, press  $F12$ , or click the  $EndOfField$  button on the Merge Bar.

# **Frequently Asked Questions about Merging**

**Is there a way to print my data file without the <End of Field> or <End of Record> codes showing?**

Yes. Click the Markers button on your Merge Bar. The codes will change to tiny symbols  $(\hat{\mathbf{t}})$ . They do not print.

#### **I just did a merge to create form letters, but now how do I do labels for all these people?**

First, run the Labels macro (Tools/Macro/Labels) to create a form file for your style of labels. Then merge this labels form file with the same data file you used to create the original form letters.  $\mathbb{Z}$ 

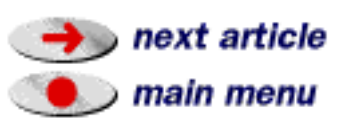

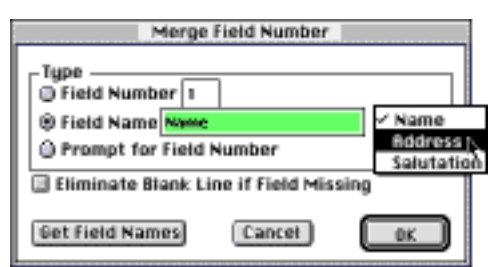

Create a table, with one column for each field. Each row will be a

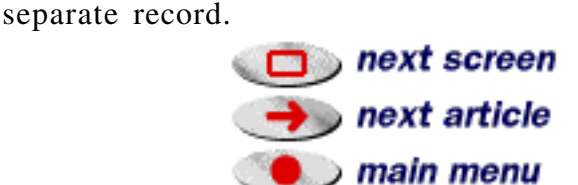

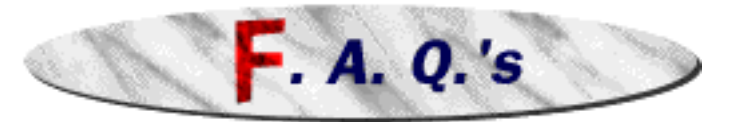

**I clicked on a graphic, went to Tools/Graphics/Options, and deselected "Wrap Text Around Box." Now the graphic is behind the text, and I can't select it again. How can I edit the graphic now?**

Just Command-Click on the place where the graphic was. You'll see the frame around the graphic, and then you can edit it, move it, turn "Wrap Text Around Box" back on, or whatever else.

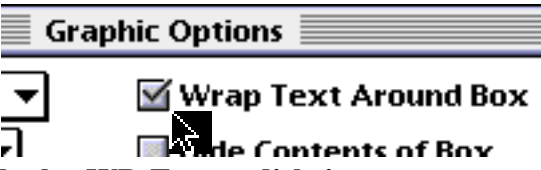

**I have been trying to use the Borders that came with the WP Extras disk in new documents I create, and can't figure out how to resize them to fit my documents correctly. What am I doing wrong?—Lise R. Zawlocki**

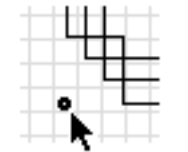

Go into the Watermark layer (Tools/Watermark/New), then choose Insert File from the File menu. Insert a graphic you'd like to use. Then resize the graphic (as seen at left), and close the Graphic Editor.

Click on a handle to size the object.

The border you selected will now be in a layer underneath your text, and it will repeat itself on every page.

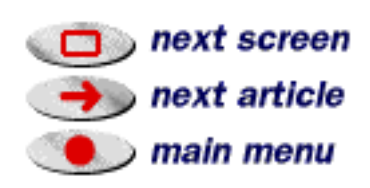

# $\Omega$  Sometimes when I print, I get this message. How can I stop it from coming up?

Usually, this means that WordPerfect and the System are taking up all of the Mac's memory, and there's not enough left over for the printer to do its thing.

You should DECREASE the amount of memory WordPerfect is using. To do this, first quit WordPerfect. Click once on the WordPerfect application icon, and then choose Get Info… from the File menu.

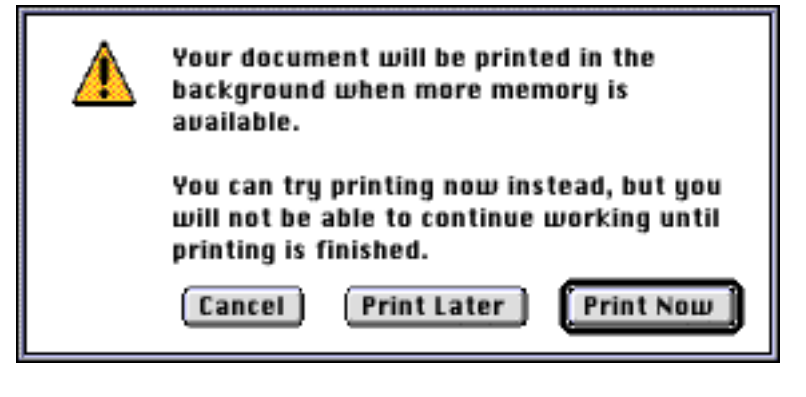

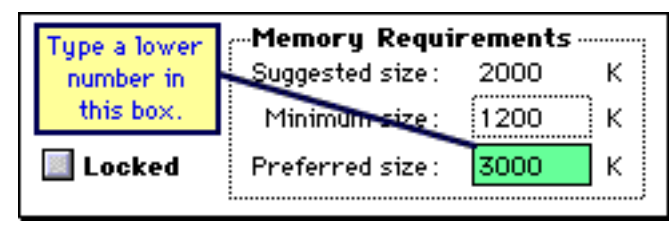

You'll see an info box like the one at left. Type a lower number in the "Preferred size" box. Start by making it 200K lower than the existing number, and try printing from there. Repeat, if necessary.  $\mathbb{Z}$ 

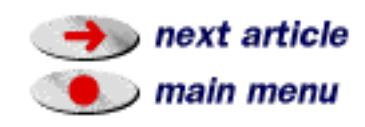

 $\overline{a}$ 

next screen

main menu

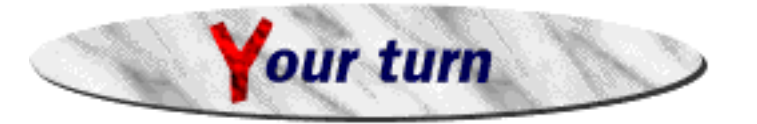

We welcome your comments, suggestions, letters, etc.

- What did you like about the WordPerfect Mac News?
- How was the layout? (Easy to find things, not too cluttered, graphics helpful?)
- What would you change about the WordPerfect Mac News?
- What features would you like to see highlighted in a future issue?
- Which do you use? **o** Mac **o** DOS **o** Windows **o** UNIX **o** Other
- Do you read this magazine on the screen, or do you print it? o Read on screen o Print it out
- Where did you find the WordPerfect Mac News?
- **On the Macintosh**, would you describe yourself as...
	- o A beginner o A fairly proficient user o A power user
- **On WordPerfect**, would you describe yourself as...
	- o A beginner o A fairly proficient user o A power user

You can reach us by e-mail at macmail @ wordperfect.com, by fax at (801) 222-6980, or "snail mail" to WP Mac News, MS ORM G-1512, WordPerfect/Novell Applications Group, 1555 N. Technology Way, Orem UT 84057-2399.

Send your letters, requests, ideas for features, and tips & tricks to us! We reserve the right to edit any material received for content, clarity, and length. By submitting material to the WordPerfect Mac News, you agree to assign any and all rights, title, and interest which you may have to your submission material and any work Novell Inc. derives from such submission material to Novell Inc., unless otherwise specified.

The WordPerfect Mac News was created using WordPerfect 3.1 for Macintosh. The headings and the link buttons were created using ColorIt!™ 2.3 by MicroFrontier, Inc. Then the whole thing was printed to WordPerfect Envoy. WordPerfect 3.1, Document Experts, and WordPerfect Envoy are trademarks of Novell, Inc. ColorIt!™ is a trademark of MicroFrontier Inc. Apple and Macintosh are registered trademarks of Apple Computers Inc.

NOTICE PLEASE READ: You accept this information with the understanding that Novell, Inc. makes no representations or warranties as to the suitability of this information for your particular purpose, and that to the extent you use or implement this information in your own setting, you do so at your own risk. In no event will Novell, Inc. be liable for any damages, whether consequential, incidental, or special, arising out of the use of or inability to use the information provided herewith. Copyright Novell Incorporated ©, 1995. All rights reserved.

If you do print out the WordPerfect Mac News, please recycle it.

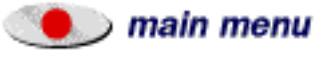